SIMONE GRÜNEWALD | DOMINIK MAYER | IZZY BURTON | SAMUEL INKILÄINEN | NICHOLAS KOLE **LUCAS PEINADOR I SAM NASSOUR I AVELINE STOKART I MAX ULICHNEY** 

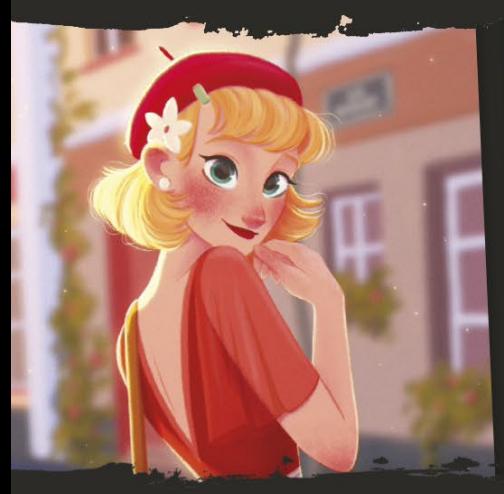

# **DIGITAL PAINTING MIT** Procreate **DIGITALES MALEN AUF DEM IPAD**

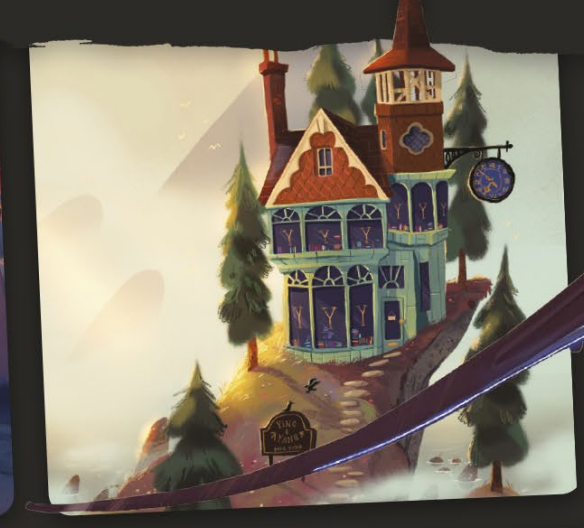

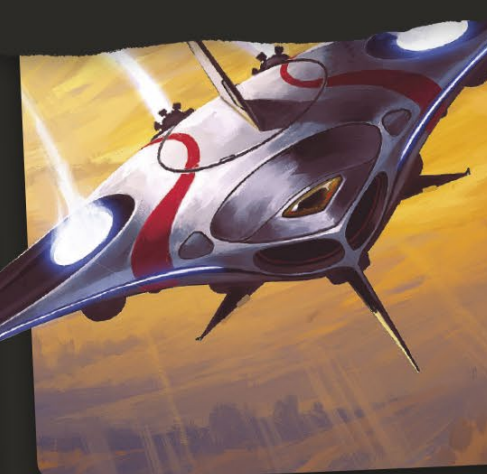

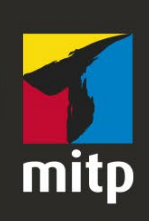

#### Hinweis des Verlages zum Urheberrecht und Digitalen **Rechtemanagement (DRM)**

Liebe Leserinnen und Leser,

dieses E-Book, einschließlich aller seiner Teile, ist urheberrechtlich geschützt. Mit dem Kauf räumen wir Ihnen das Recht ein, die Inhalte im Rahmen des geltenden Urheberrechts zu nutzen. Iede Verwertung außerhalb dieser Grenzen ist ohne unsere Zustimmung unzulässig und strafbar. Das gilt besonders für Vervielfältigungen, Übersetzungen sowie Einspeicherung und Verarbeitung in elektronischen Systemen.

Je nachdem wo Sie Ihr E-Book gekauft haben, kann dieser Shop das E-Book vor Missbrauch durch ein digitales Rechtemanagement schützen. Häufig erfolgt dies in Form eines nicht sichtbaren digitalen Wasserzeichens, das dann individuell pro Nutzer signiert ist. Angaben zu diesem DRM finden Sie auf den Seiten der jeweiligen Anbieter.

Beim Kauf des E-Books in unserem Verlagsshop ist Ihr E-Book DRM-frei.

Viele Grüße und viel Spaß beim Lesen,

Ohr mitp-Verlagsteam

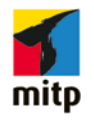

Bild © Aveline Stokart

# **Digital Painting mit Procreate**

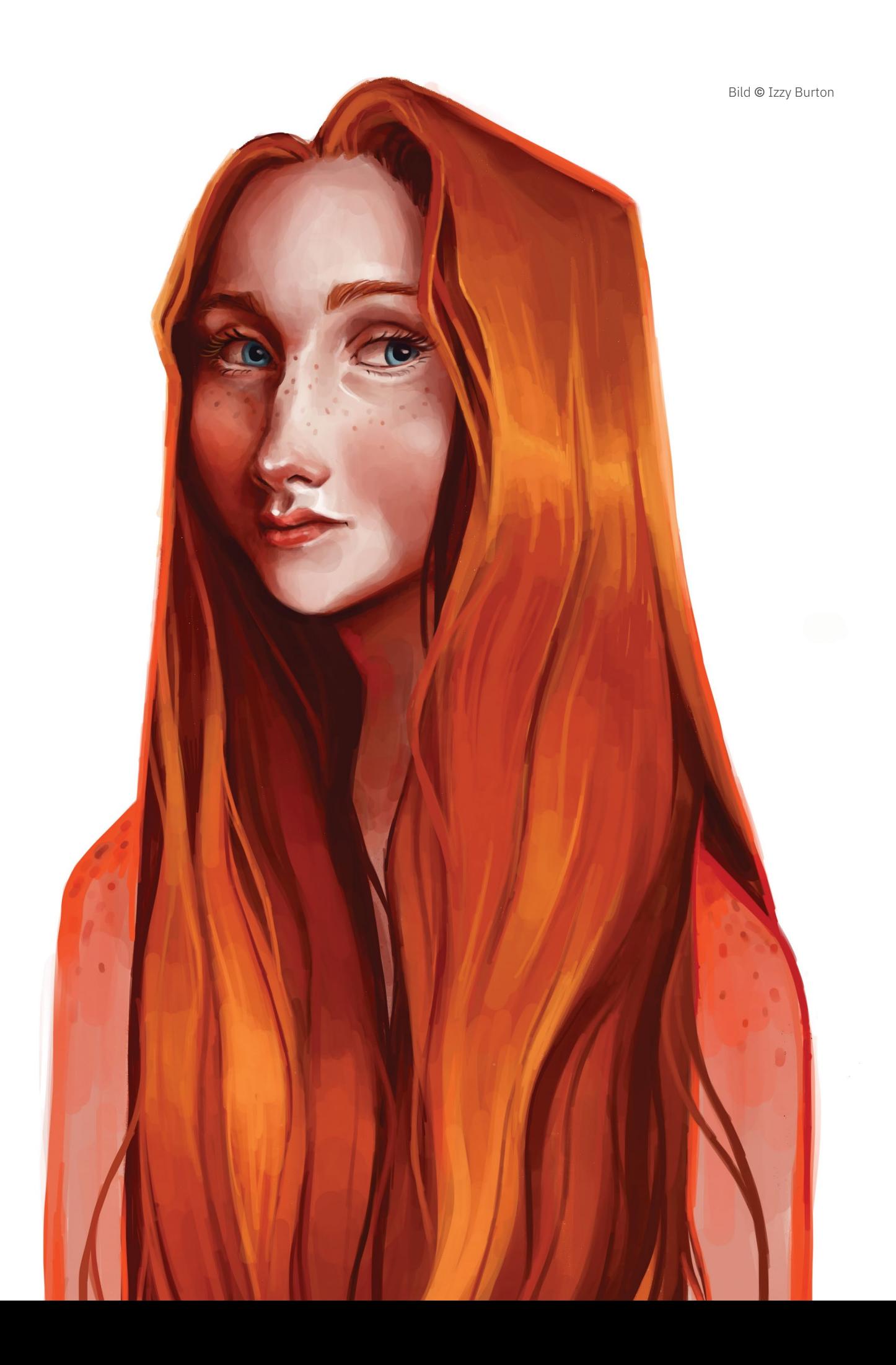

# DIGITAL PAINTING MIT<br>Procreate

**Digitales Malen auf dem iPad**

Übersetzung aus dem Englischen von Claudia Koch

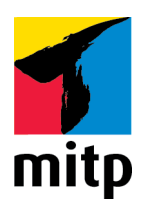

Bibliografische Information der Deutschen National bibliothek

Die Deutsche Nationalbibliothek verzeichnet diese Publikation in der Deutschen Nationalbibliografie; detaillierte bibliografische Daten sind im Internet über <http://dnb.d-nb.de> abrufbar.

Neuerscheinungen, Praxistipps, Gratiskapitel, Einblicke in den Verlaasalltaa gibt es alles bei uns auf Instagram und Facebook

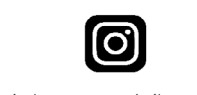

 $\bullet$ 

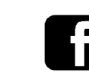

instagram.com/mitp\_verlag

facebook.com/mitp.verlag

ISBN 978-3-7475-0644-8 2. Auflage 2023

<www.mitp.de>

E-Mail: mitp-verlag@sigloch.de Telefon: +49 7953 / 7189 - 079 Telefax: +49 7953 / 7189 - 082

Übersetzung der amerikanischen Originalausgabe Beginner's Guide to Digital Painting in Procreate: How to Create Art on an iPad® ISBN 978-1-912843-14-5

Copyright © 3dtotal Publishing German translation rights arranged with 3dtotal.com Ltd Through mitp Verlags GmbH & Co. KG

All rights reserved. No part of this book can be reproduced in any form or by any means, without the prior written consent of the publisher. All artwork, unless stated otherwise, is copyright © 2020 3dtotal Publishing or the featured artists. All artwork that is not copyright of 3dtotal Publishing or the featured artists is marked accordingly.

#### © 2023 mitp Verlags GmbH & Co. KG, Frechen

Dieses Werk, einschließlich aller seiner Teile, ist urheberrechtlich geschützt. Jede Verwertung außerhalb der engen Grenzen des Urheberrechtsgesetzes ist ohne Zustimmung des Verlages unzulässig und strafbar. Dies gilt insbesondere für Vervielfältigungen, Übersetzungen, Mikroverfilmungen und die Einspeicherung und Verarbeitung in elektronischen Systemen.

Die Wiedergabe von Gebrauchsnamen, Handelsnamen, Warenbezeichnungen usw. in diesem Werk berechtigt auch ohne besondere Kennzeichnung nicht zu der Annahme, dass solche Namen im Sinne der Warenzeichen- und Markenschutz-Gesetzgebung als frei zu betrachten wären und daher von jedermann benutzt werden dürften.

Lektorat: Sabine Schulz, Janina Bahlmann Sprachkorrektorat: Sibylle Feldmann Coverbilder: Vorderseite, beginnend links oben: © Aveline Stokart, © Simone Grünewald, © Sam Nassour, © Dominik Mayer, © Samuel Inkiläinen, © Nicholas Kole, © Max Ulichney, Mitte: © Izzy Burton; Rückseite: © Izzy Burton Satz: Ulrich Borstelmann Druck: ADverts in Riga, Lettland

Bild © Nicholas Kole

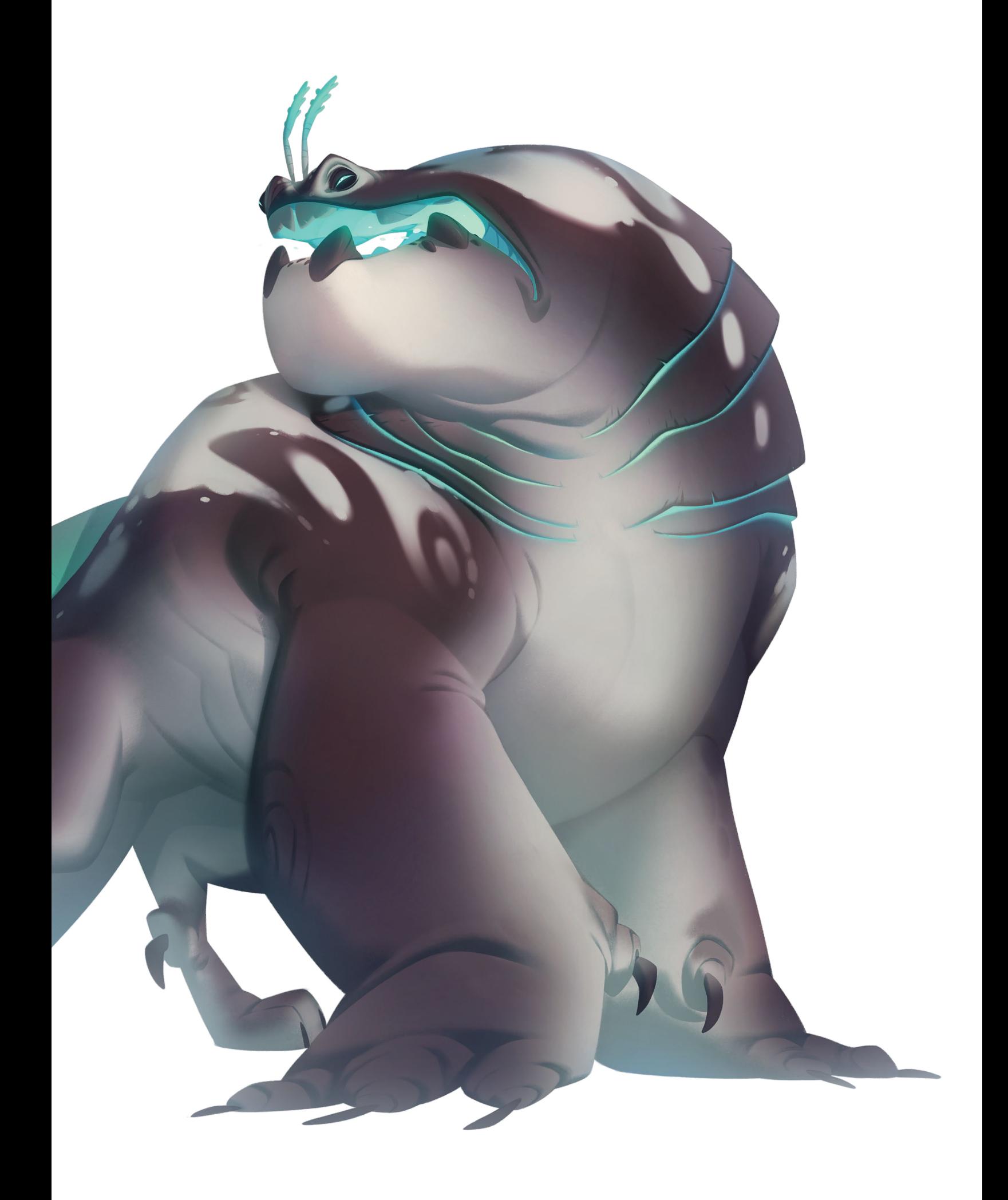

Bild © Samuel Inkiläinen

**ALTAR AREA WARE** 

Nelle Torme

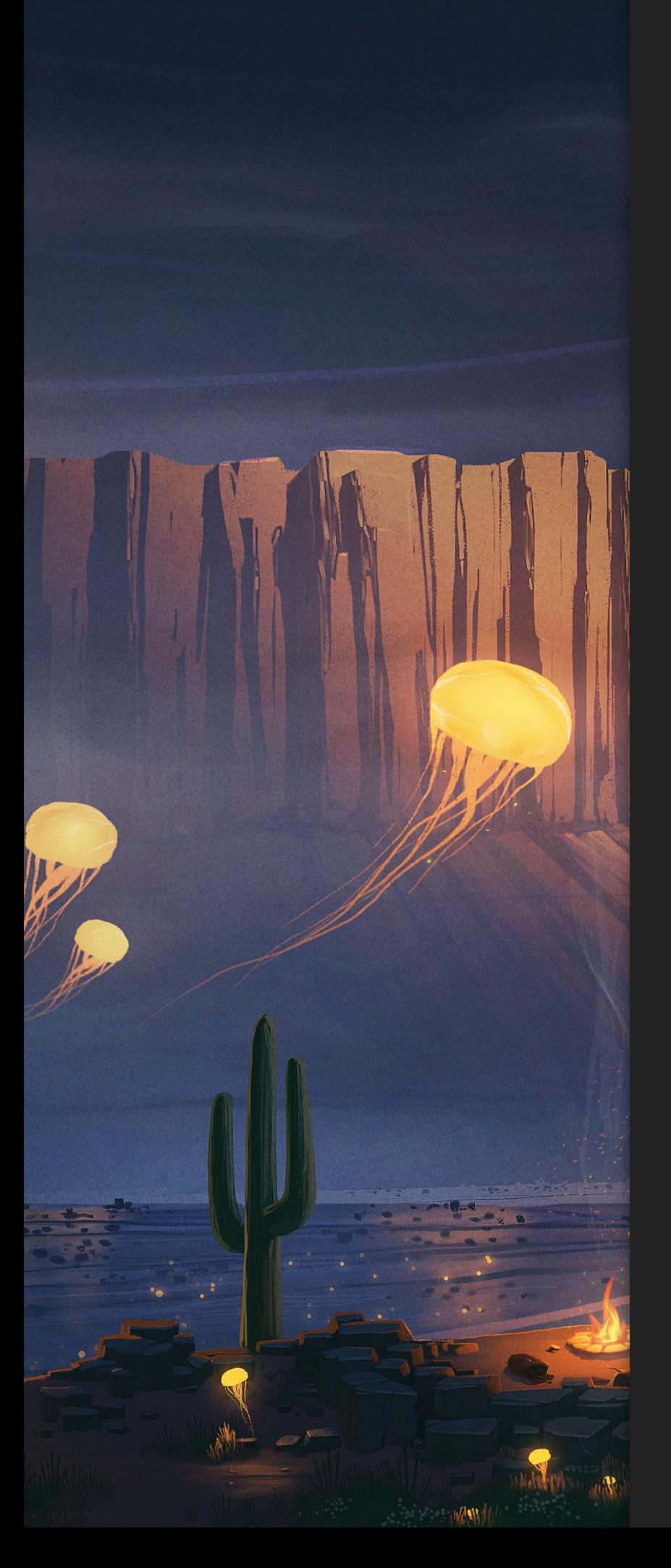

# **INHALT**

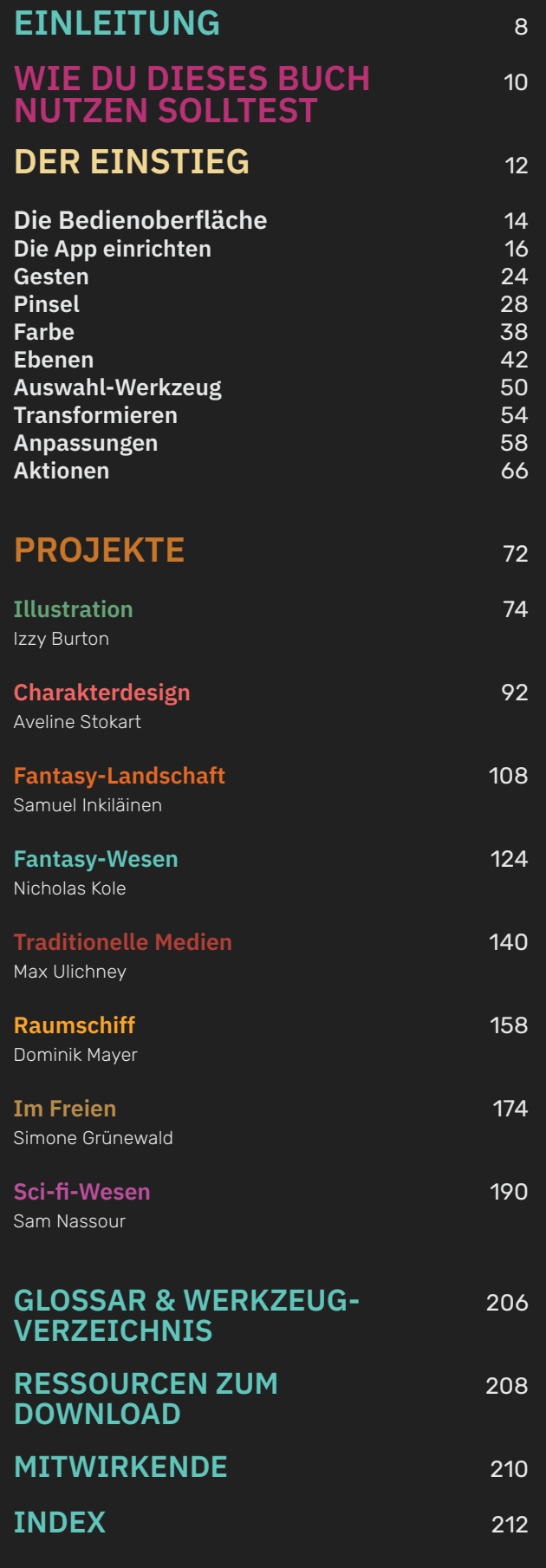

# **EINLEITUNG**

### $\sqrt{OM}$  **UCAS PELMADOR**

**Willkommen bei Procreate. Ganz gleich, ob du neu in der Welt der digitalen Malerei oder erfahrene NutzerIn von Photoshop oder einer anderen digitalen Malsoftware bist – du bist hier genau richtig!**

**Procreate ist eine digitale Mal- und Zeichen-App speziell für das iPad und den Apple Pencil. (Die iPhone-Variante heißt Procreate Pocket.) Das Unternehmen hinter Procreate – Savage Interactive – ist außerordentlich engagiert in der Künstlergemeinde und freut sich immer, Fragen und Hinweise von kreativen Computergrafikern entgegenzunehmen. Das Ergebnis ist eine hervorragende Software, die für Digitalkünstler unglaublich intuitiv zu bedienen ist.**

**Die leicht zugänglichen Menüs und die umfassende Gestensteuerung bieten dir alle Werkzeuge, die du brauchst, um fantastische Kunstwerke zu erschaffen. Die App ist nicht nur eine preiswerte Option für jeden iPad-Besitzer, sondern sie ist auch in der Grafik- und Unterhaltungsbranche sehr verbreitet.**

**Die von Procreate genutzte Hardware macht die App ideal für die Nutzung unterwegs – egal, ob du zu Hause, im Bus oder sonst wo im Freien malst. Die ausschließliche Beschränkung auf Apple bedeutet, dass du dich nicht von Bürosoftware ablenken zu lassen brauchst oder Kompatibilitätsprobleme mit deiner Hardware befürchten musst. Du kannst Procreate gegen eine einmalige Zahlung im App Store erwerben.** 

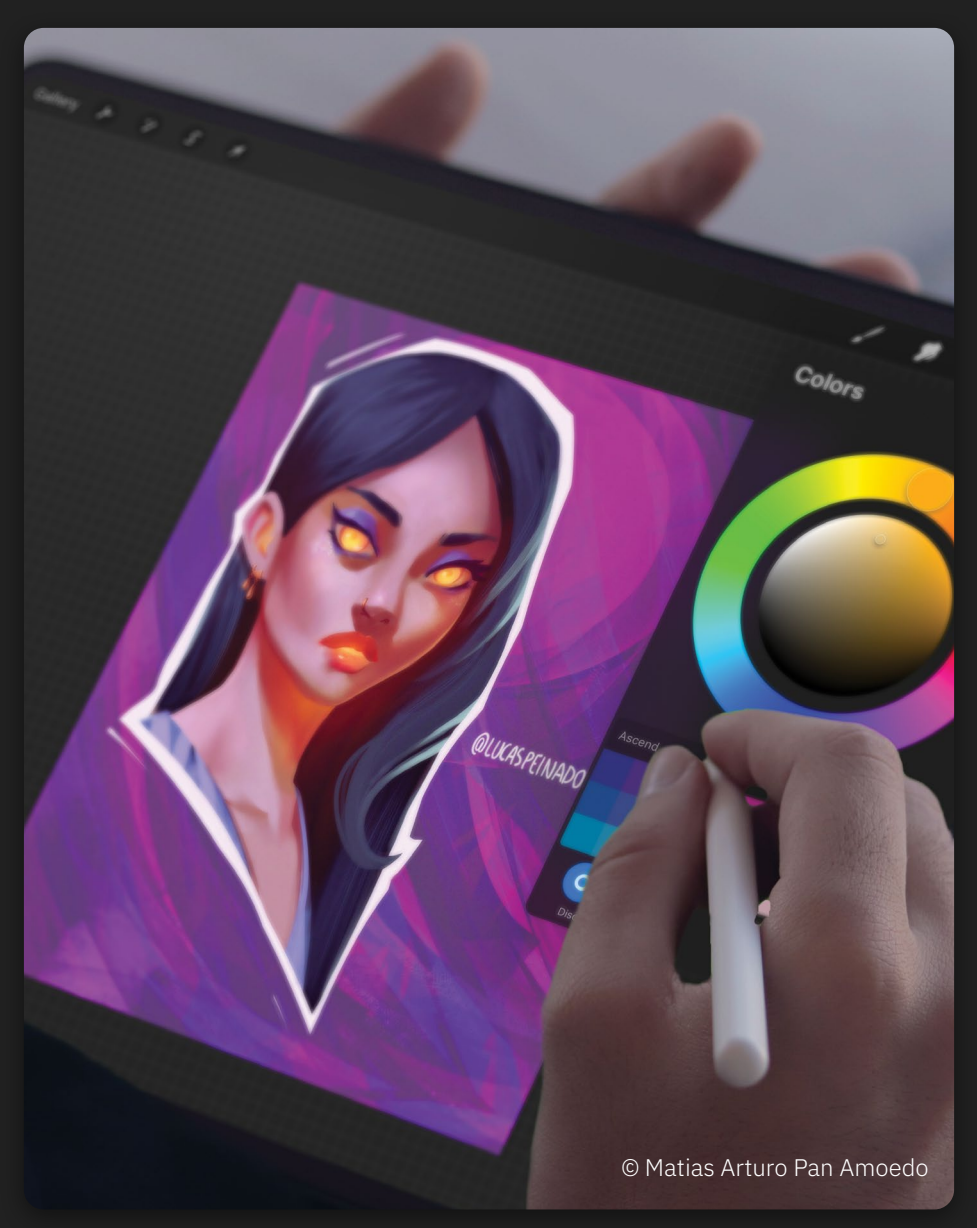

## WÄHLE DEIN WERKZEUG

Procreate kann mit dem Apple Pencil oder dem Stift eines Drittanbieters verwendet werden. Der Apple Pencil, das bevorzugte Werkzeug der Profis, liefert dir optimale Ergebnisse, da er ausgefeilte Druck- und Neigungsfunktionen besitzt, die ein großes Spektrum an Pinselstrichen und Effekten erzeugen, mit denen sich traditionelle Maltechniken simulieren lassen. Stifte anderer Anbieter eignen sich zwar ebenso, doch du solltest darüber nachdenken, dir einen Apple Pencil zuzulegen, wenn du das meiste aus Procreate herausholen willst.

mit Procreate malen

## **WAS IST DIGITALE MALEREI?**

**Falls du Neuling auf dem Gebiet der Com putergrafik bist, erhältst du von uns hier einen kurzen Überblick über das Kon zept der digitalen Malerei, damit du dich auf deine ersten Schritte am Bildschirm vorbereiten kannst. Auch wenn digitale Malerei mit speziellen Programmen wie Procreate viele Ähnlichkeiten mit dem Malen mithilfe traditioneller Medien auf weist, sind die Abläufe doch ganz unter schiedlich. Vielleicht am wichtigsten ist die Tatsache, dass Bilder üblicherweise in Ebenen aufgebaut werden und du ent scheiden kannst, wie sich diese Ebenen zueinander verhalten. So könnten sich zum Beispiel Ebenen so verhalten, als würdest du verschiedene Farben über einandermalen, eine Ebene könnte aber auch zum Maskieren eines Bereichs die nen. Dies bietet dir die Möglichkeit, ein zelne Abschnitte und Stadien des Bildes zu isolieren, während du daran arbeitest, sodass du Zeit sparst und dich auf deine Kreativität konzentrieren kannst.**

**Bei Procreate kannst du außerdem deine eigenen Pinsel erstellen, Formen mani pulieren und mit einem Knopfdruck Bild anpassungen vornehmen. Dies gibt dir eine Flexibilität und Geschwindigkeit, die du bei herkömmlichen Medien nicht hast. Außerdem steht dir ein grenzenlo ses Feld an Werkzeugen und Farben zur Verfügung! Das ist ideal, wenn man unter Zeitdruck arbeiten muss oder unterwegs ist – es müssen keine schmutzigen Pinsel ausgewaschen werden, und du brauchst dir keine Sorgen um zerknittertes Papier zu machen.**

**Das Arbeiten auf dem Bildschirm mag zunächst abschreckend wirken, doch mit dem intuitiven Procreate-Ansatz wird der ganze Prozess zugänglich und angenehm. Der Schlüssel zum Erfolg ist es, sich mit der App vertraut zu machen und prakti sche Erfahrungen zu sammeln – blättere also um, lege los und stell fest, wie du das Beste aus diesem Buch und deinem Weg zur digitalen Malerei machst.** © Aveline Stokart

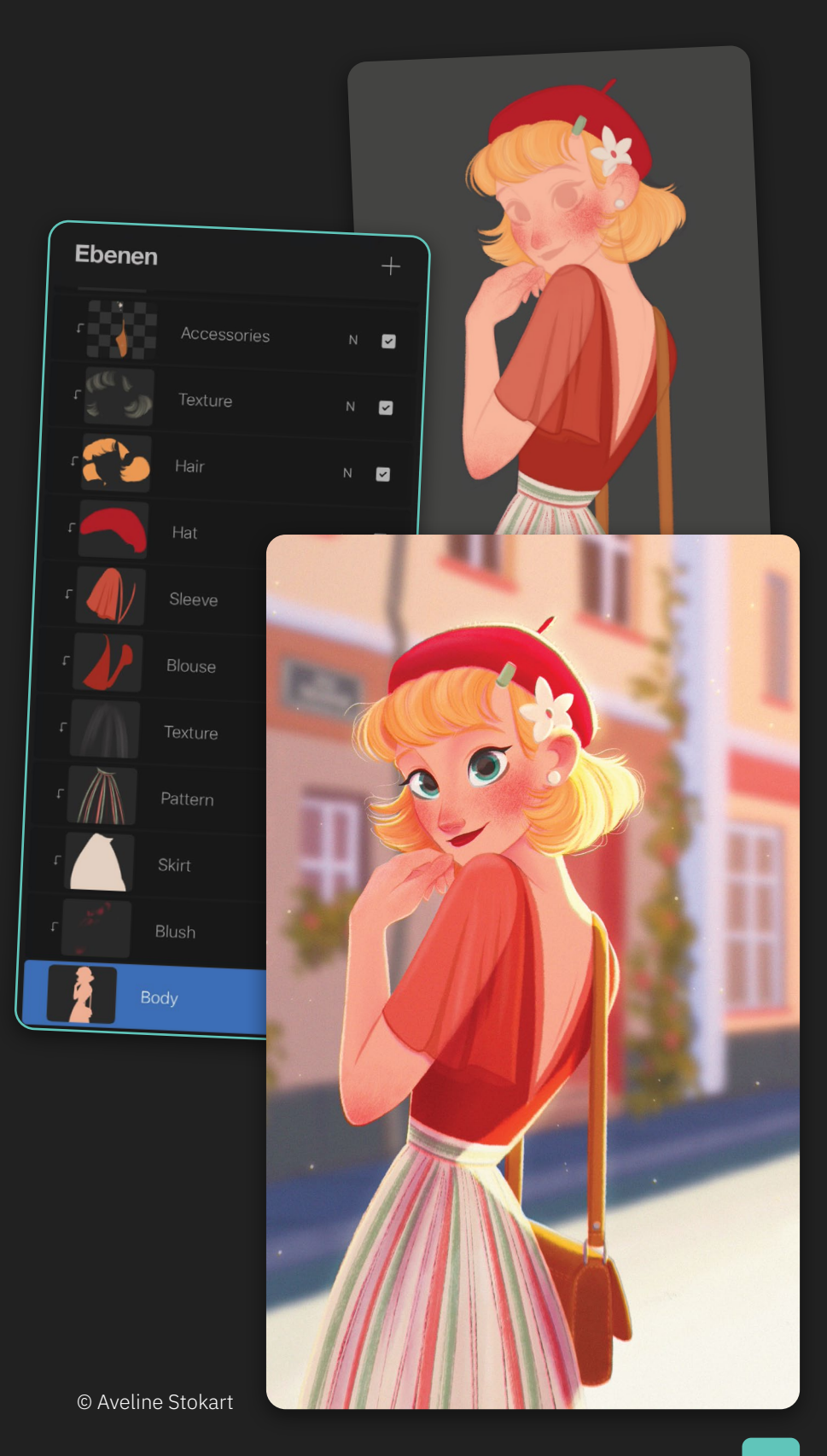

# **WIE DU DIESES BUCH NUTZEN SOLLTEST**

**Gemeinsam mit talentierten Branchenprofis haben wir ein Buch zusammengestellt, das sich an Kreative richtet, die neu bei Procreate sind. Wir empfehlen dir, zuerst die Einführungskapitel zu lesen.** *Der Einstieg* **bietet einen kurzen Überblick über Oberfläche und Bedienelemente und erklärt, wie du deine Dateien anlegst und organisierst. Anschließend werden in den Abschnitten** *Gesten***,**  *Pinsel***,** *Farbe***,** *Ebenen***,** *Auswahl-Werkzeug***,** *Transformieren***,** *Anpassungen* **und**  *Aktionen* **viele der Werkzeuge vorgestellt, die Procreate im Angebot hat.**

**Jeder Abschnitt führt dich durch die Grundlagen der Benutzung von Procreate. Die verschiedenen Gesten, Werkzeuge und Techniken, die zum digitalen Malen nötig sind, werden beschrieben und wie du diese in dein persönliches Arbeiten integrieren kannst. Lies die einzelnen Kapitel genau und probiere die unterschiedlichen Werkzeuge aus, damit du den größtmöglichen Nutzen aus ihnen ziehst.**

**Wenn du die Einführungskapitel gelesen und die Grundlagen verstanden hast, arbeite die acht** *Projekte* **durch.**  **Diese decken eine Vielzahl von Themen, Stilen und Herangehensweisen ab und leiten dich Schritt für Schritt durch das Arbeiten in Procreate. Am Anfang jedes Projekts findest du eine Liste der** *Lernziele***, die aus den kreativen Techniken besteht, die du beim Durcharbeiten der Schritte kennenlernen wirst.**

**Kästen mit** *Künstlertipps* **in den einzelnen Kapiteln halten hilfreiche Hinweise und kreative Einblicke für dich bereit. Am Ende des Buches gibt es ein nützliches** *Glossar* **sowie ein** *Werkzeugverzeichnis***, auf die du bei Bedarf zurückgreifen kannst.**

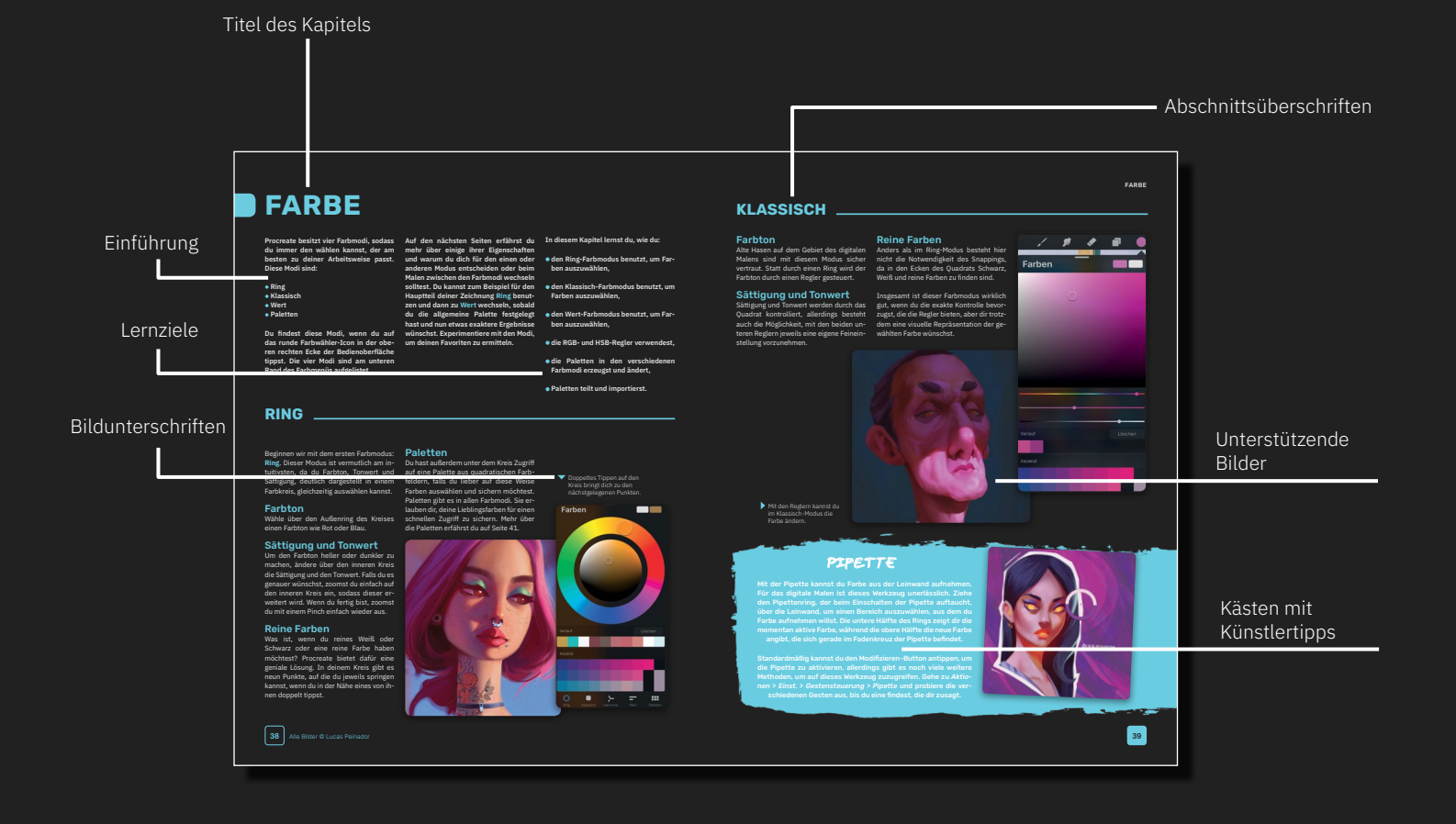

#### WIE DU DIESES BUCH NUTZEN SOLLTEST

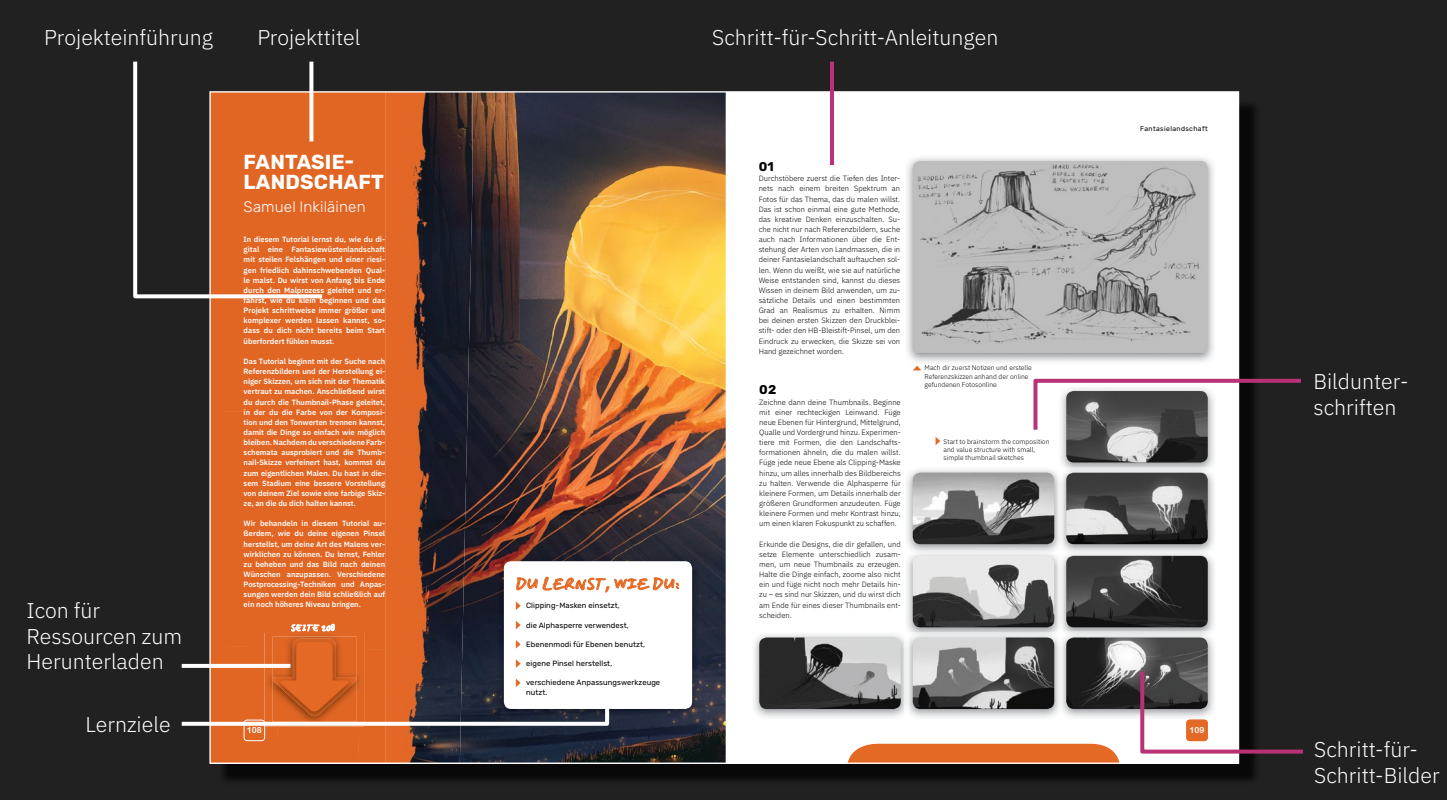

## **RESSOURCEN ZUM HERUNTERLADEN**

**Die an diesem Buch beteiligten Künstler haben eine Reihe von hilfreichen** *Ressourcen* **bereitgestellt, die du dir herunterladen kannst. Eine vollständige Liste der Ressourcen findest du am Ende dieses Buches au[f Seite 208.](#page--1-0) Dazu gehören Pinsel, die in den Projekten verwendet wur-**

**den, genauso wie Videos und Zeichnungen. Lade sie herunter, bevor du mit den Projekten beginnst. Ein Pfeil am Anfang des jeweiligen Kapitels signalisiert, dass Ressourcen zum Herunterladen bereitstehen.**

> Achte auf dieses Icon.

#### **[SEITE 208](#page--1-0)**

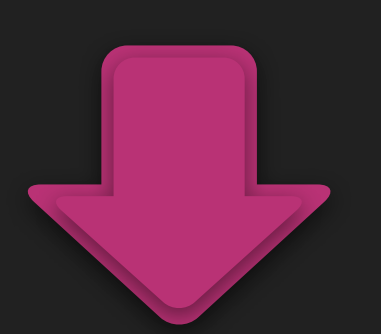

## **TOUCHSCREEN-GESTEN**

**Wie bereits erwähnt, verwendet Procreate eine Vielzahl von Gesten zur Ausführung bestimmter Aktionen. So kannst du zum Beispiel eine Aktion widerrufen, indem du den Bildschirm mit zwei Fin-** **gern antippst. Um dir dabei zu helfen, diese Gesten schnell zu erlernen, nutzen wir in diesem Buch die folgenden Symbole.**

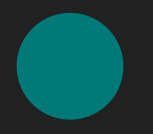

Bildschirm mit einem Finger berühren und gedrückt halten

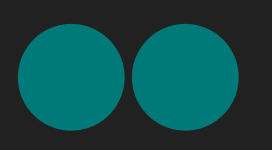

Bildschirm mit zwei Fingern berühren und gedrückt halten

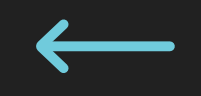

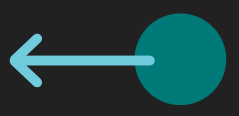

Wischen Wischen und dabei den Finger gedrückt halten

# **DER EINSTIEG**

**Du hast nun einen Überblick darüber gewonnen, was dich in diesem Buch erwartet. Was nun? Jetzt wird es Zeit, alle Werkzeuge zu entdecken, die diese intuitive Software bereithält. Tippen, wischen und malen wir uns also gemeinsam durch alle Funktionen.**

**Dieser Abschnitt nimmt dich mit bis ganz an den Anfang, wo du erfährst, wie viele nützliche Optionen es für das Anlegen** 

**einer neuen Leinwand gibt. Von dort aus entdeckst du alle möglichen Funktionen und Techniken, mit denen du deine Kreativität ausdrücken und verbessern kannst. Du lernst, wie du deine Arbeit organisieren und die schnellen und cleveren Gesten einsetzen kannst, und erfährst alles über Pinsel, Farben, Effekte und so weiter. Wir zeigen dir sogar, wie du die App an deine individuellen Bedürfnisse anpassen kannst.**

**Schnapp dir also dein iPad und arbeite diesen Abschnitt durch. Du kannst später jederzeit hierher zurückkehren, falls du eine Auffrischung brauchst. Und schon bald bist du auf dem besten Weg zu deinen eigenen unglaublichen digitalen Kunstwerken.**

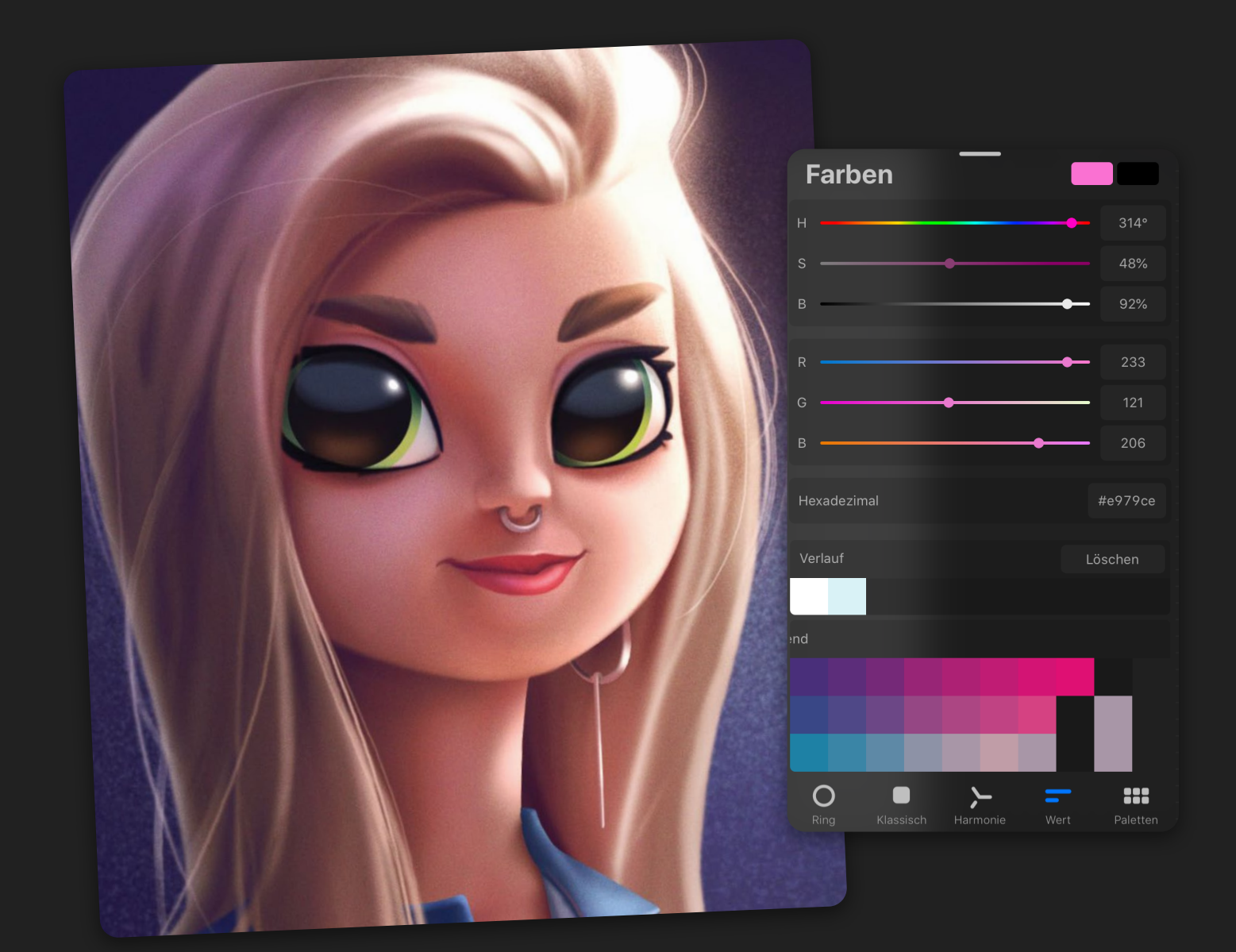

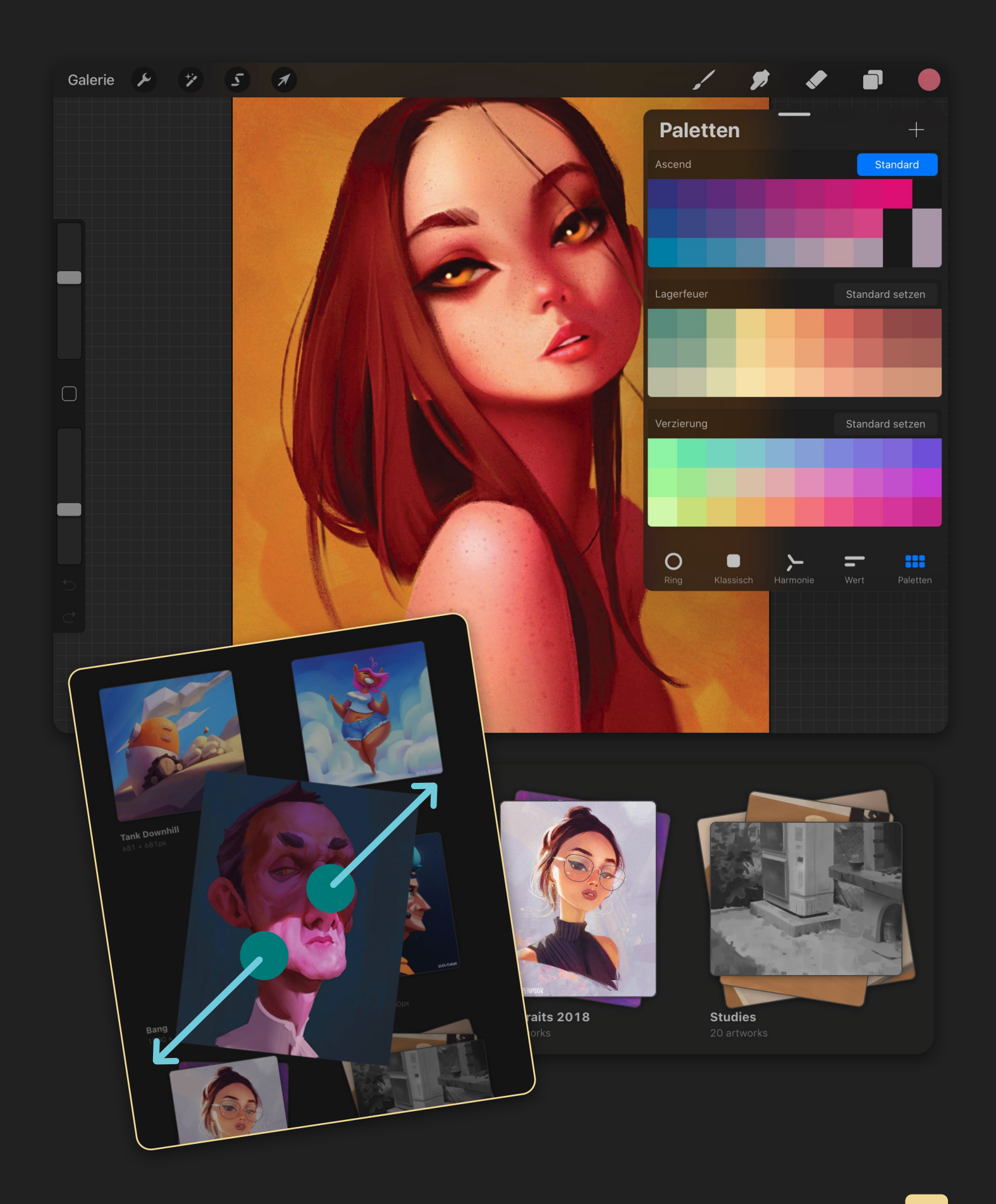

# **DIE BEDIENOBERFLÄCHE**

#### **In diesem Kapitel lernst du, wie du:**

- **durch die Hauptelemente der Bedienoberfläche navigierst und**
- **zwischen der Galerie und den Leinwänden wechseln kannst.**

Über die aus Menüs, Icons und Buttons bestehende Bedienoberfläche kannst du mit Procreate interagieren. Der erste Bildschirm, den du darauf siehst, ist deine Galerie. Hier legst du deine Dateien an und organisierst sie. Außerdem findest du dort einige Beispielbilder, die von Procreate bereitgestellt werden.

Wenn du das Procreate-Logo antippst, erfährst du die Version deiner Software. Procreate veröffentlicht regelmäßig kostenlose Updates mit Verbesserungen und Erweiterungen des Programms.

In der oberen rechten Ecke deiner Galerie findest du Optionen zum Auswählen von Dateien, zum Importieren neuer Dateien von deinem Gerät oder aus deiner Fotos-App und zum Anlegen neuer leerer Leinwände in verschiedenen Größen. Wenn du eines der Beispielbilder antippst oder ein neues erzeugst, gelangst du in die Leinwand-Ansicht. Hier wirst du in deiner App die meiste Zeit verbringen.

Falls du das Drehen des Bildschirms auf deinem iPad freigegeben hast, kannst du sowohl im Hoch- als auch im Querformat malen. Die Bedienoberfläche passt sich entsprechend an.

Auswählen Importieren

**Neue Leinwand** 

Bildschirmgröße

Quadrat

 $4 \times 6$  Foto

 $4K$ 

 $\Delta\Delta$ 

Die Galerie in Procreate zeigt alle Leinwände an.

Foto

P3 2224 × 1668px

 $2048 \times 2048px$ 

 $4096 \times 1714px$ 

 $210 \times 297$ mm

 $11'' \times 8,5''$ 

 $6'' \times 9,5''$ 

 $6'' \times 4''$ 

SRGB

SRGR

SRGB

sRGB

SRGB

CMYK

 $\blacksquare$ 

#### **Procreate**

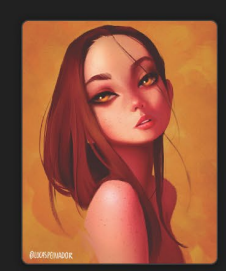

**Nadine Kroger** 

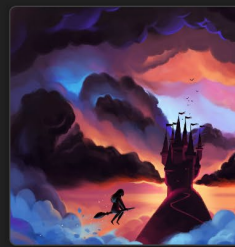

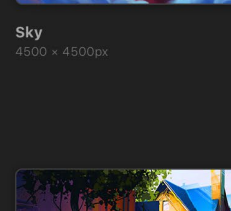

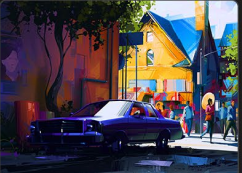

**Blue Monaco** 

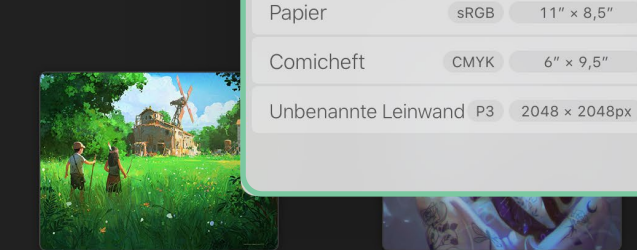

**Field of Dreams** 

**Bridge** 

**The Kiss** 

#### DIE BEDIENOBERFLÄCHE

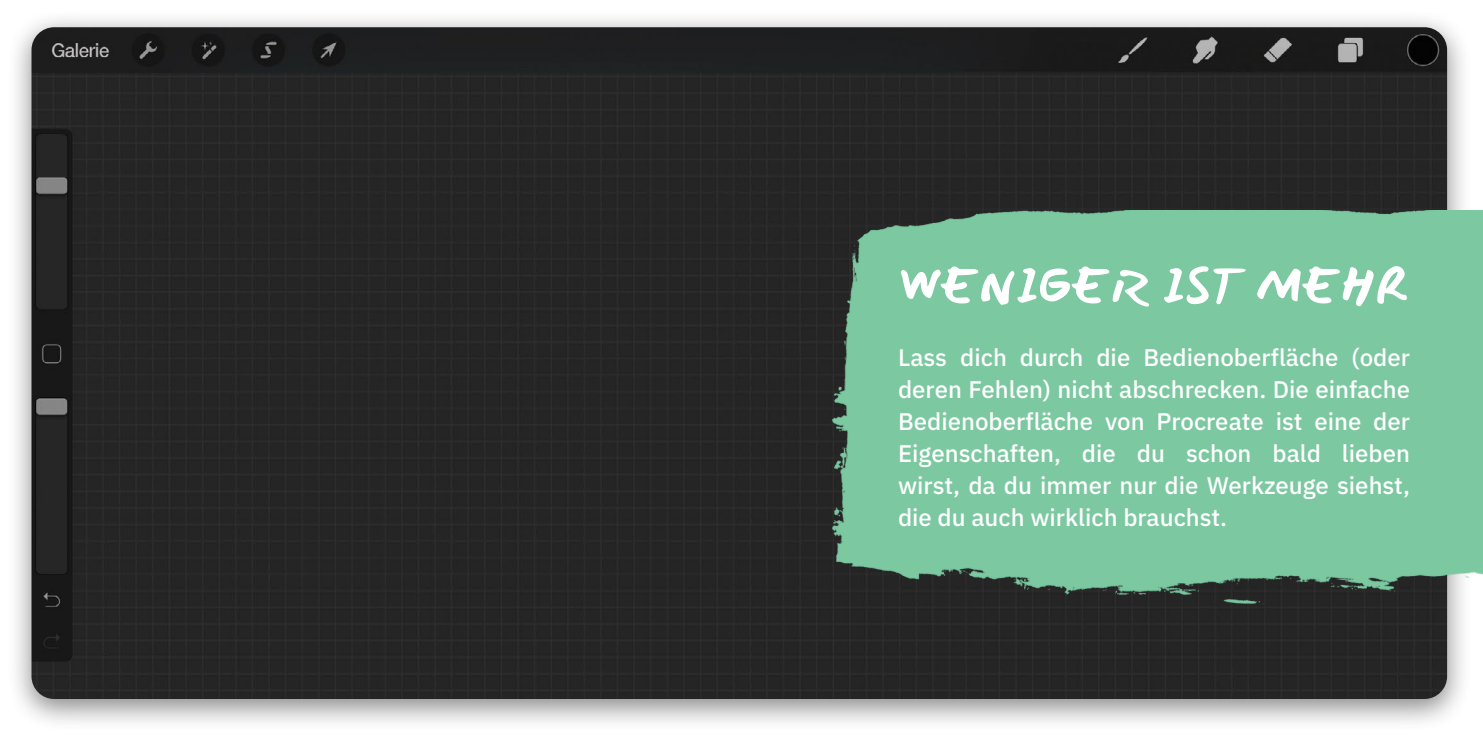

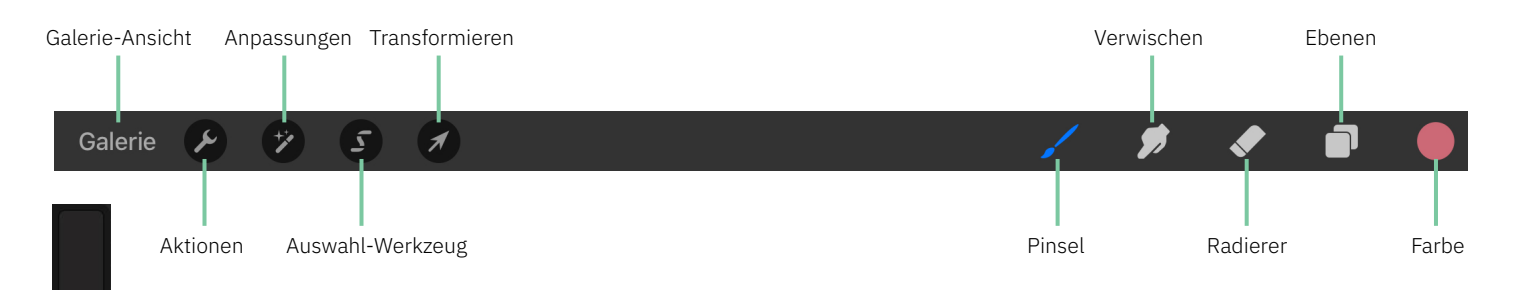

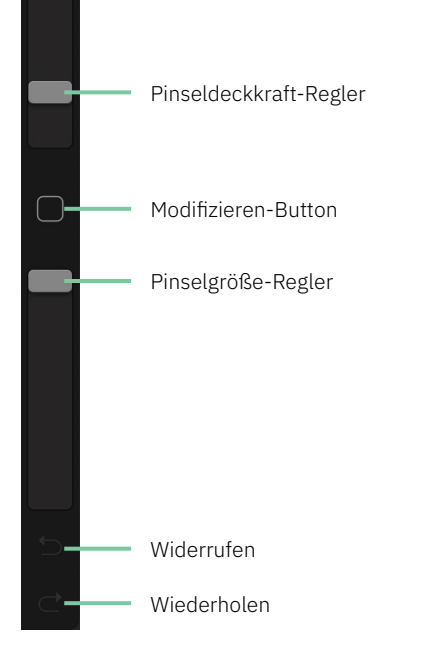

Linke Seitenleiste

Die Seitenleiste enthält die Deckkraftund Größen-Regler für deine Pinsel sowie einen nützlichen Modifizieren-Button, auf den wir später noch zurückkommen werden. Darunter befinden sich die Buttons zum Widerrufen und Wiederholen, mit denen du einzelne Bearbeitungsschritte rückgängig machen oder wiederherstellen kannst.

#### Obere Werkzeugleiste

In der Leinwand-Ansicht siehst du die Werkzeugleisten, die dir hier zur Verfügung stehen. Die linke Seite der oberen Werkzeugleiste enthält die Icons, mit denen du wieder zur Galerie gelangst, sowie die Menüs für Aktionen, Anpassungen, Auswahlen und Transformationen. Mehr über diese Funktionen erfährst du später.

Auf der rechten Seite der oberen Werkzeugleiste gibt es Icons für die Pinsel-, Verwischen- und Radierer-Werkzeuge, gefolgt von Ebenen und Farben. Wenn du eines dieser Icons antippst, erscheint das dazugehörende Pop-over (ein Pop-over ist ein Drop-down-Menü, das zusätzlichen Inhalt, Einstellungen oder Optionen bereitstellt). Falls du zum Beispiel auf das Ebenen-Icon tippst, öffnet sich das Ebenen-Pop-over.

Alle Werkzeuge, die du brauchst, findest du in der Leinwand-Ansicht.

# **DIE APP EINRICHTEN**

**Nachdem du dich nun mit der grundlegenden Procreate-Oberfläche vertraut gemacht hast, können wir uns genauer anschauen, wie du eine neue Leinwand zum Arbeiten einrichten kannst und wie du deine Galerie organisierst.**

**In diesem Kapitel lernst du, wie du:**

- **eine neue Leinwand anlegst,**
- **eine Datei aus deiner Galerie löschst, duplizierst und bereitstellst,**
- **auswählst, mit welchem Dateityp du arbeitest,**
- **deine Dateien neu anordnest und in Stapeln gruppierst,**
- **deine Navigation beschleunigst, indem du dir Galeriedateien anzeigen lässt, ohne sie zu öffnen,**
- **mehrere Dateien auswählst, um Stapelverarbeitung durchzuführen.**

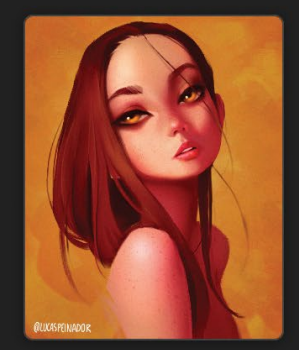

## **EINE NEUE LEINWAND ANLEGEN**

#### Voreingestellte Größe

Es gibt mehrere Methoden zum Erzeugen einer neuen Leinwand in Procreate. Um eine leere Leinwand zu erstellen, tippst du auf das +-Icon in der oberen rechten Ecke der Galerie-Ansicht. Dies öffnet ein Dropdown-Menü mit mehreren verschiedenen Größen.

Falls deine Leinwand eine dieser voreingestellten Größen haben soll, tippst du die entsprechende Vorgabe an. Damit gelangst du sofort in die Leinwand-Ansicht dieser Datei.

#### Eigene Größe

Alternativ kannst du eine eigene Größe festlegen. Dabei bestimmst du Höhe und Breite der Leinwand, wählst die Anzahl der Pixel pro Zoll und den Farbmodus aus und gibst einen Namen an. Sobald du auf Erstellen tippst, öffnet sich deine Leinwand.

Die von dir gewählte Größe erscheint beim nächsten Mal, wenn du eine neue Leinwand anlegst, als Wahlmöglichkeit.

#### Dateien und Fotos importieren

Wenn du auf Importieren tippst, öffnet sich der Dateibrowser auf deinem iPad, aus dem du Dateien aus den iPad--Dokumenten, deiner iCloud oder deinem Google-Laufwerk importieren kannst. Ein Antippen von Foto ermöglicht dir, Dateien aus der Fotos-App deines Geräts zu importieren, was sich anbietet, wenn du einen Screenshot oder ein Foto öffnen willst, das du mit deinem Gerät gemacht hast.

Eine schnelle Möglichkeit, diese beiden Optionen zu verwenden, stellt Drag-anddrop dar: Ziehe die Dateien aus diesen Fenstern einfach in deine Procreate-Galerie und lass sie dort fallen.

**Nadine Kroger** 

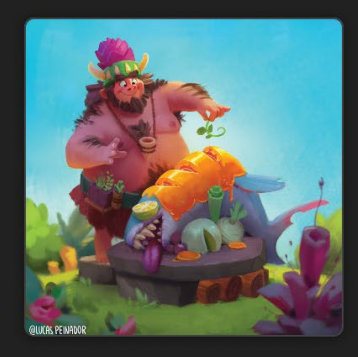

Caveman

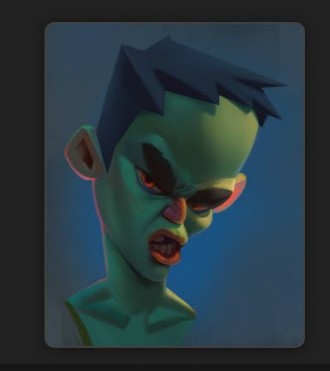

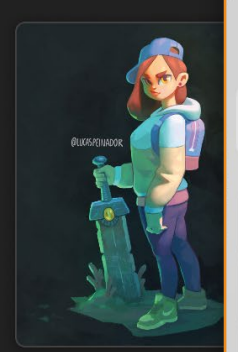

Sword Girl

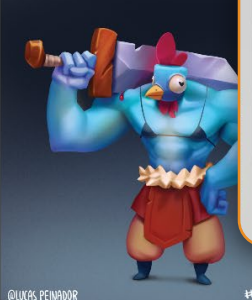

**Chicken Ogre** 

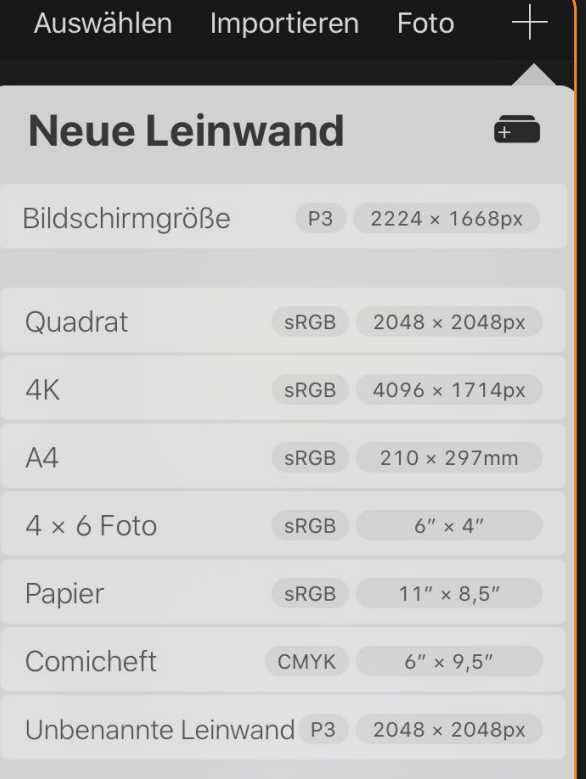

 $\blacktriangledown$  Tippe auf das +-Icon, um eine neue Leinwand zu öffnen.

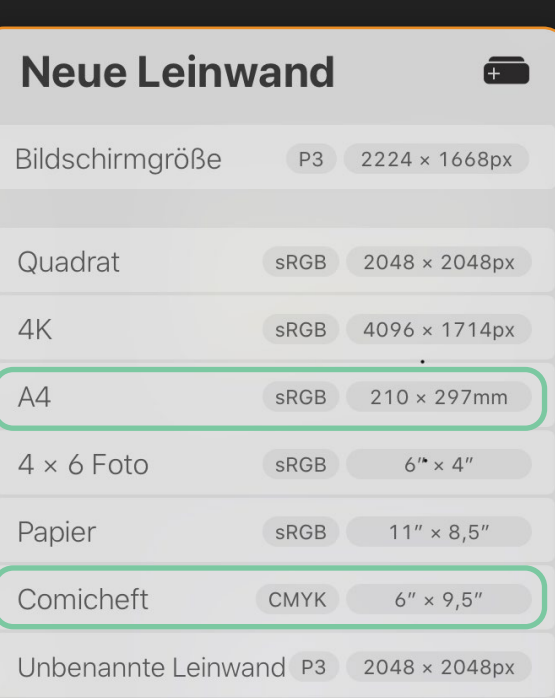

Speichere die am häufigsten genutzten Leinwandgrößen für eine spätere Benutzung.

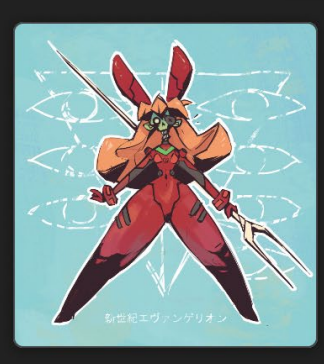

# SPEICHERE DEINE EIGENEN VOREINSTELLUNGEN

Auch wenn sich Procreate automatisch alle von dir selbst angelegten Größen merkt, kann es hilfreich sein, vorauszuplanen und Leinwände für deine am häufigsten verwendeten Auflösungen zu erzeugen und zu benennen. Dadurch sparst du Zeit, wenn du ein neues Bild beginnen willst, vor allem wenn du merkst, dass du oft mit den gleichen Leinwandgrößen arbeitest.

# **LÖSCHEN, DUPLIZIEREN UND BEREITSTELLEN**

Das Löschen, Duplizieren und Bereitstellen deiner Dateien ist ganz einfach. Wenn du mit dem Finger nach links über eine deiner Dateien in der Galerie-Ansicht wischst, werden dir drei Optionen angezeigt.

#### Löschen

Löschen entfernt deine Datei. Sichere deine Dateien regelmäßig auch an anderen Stellen, da es keine Möglichkeit gibt, eine gelöschte Datei wiederherzustellen.

#### Duplizieren

Duplizieren erzeugt eine Kopie deiner Datei. Diese Option eignet sich, wenn du umfassende Änderungen an deinem Bild vornehmen oder unterschiedliche Versionen davon aufheben willst.

#### Bereitstellen

Bereitstellen erlaubt dir, dein Bild in verschiedenen Formaten zu exportieren. Wir werden uns diese Formate im nächsten Abschnitt anschauen.

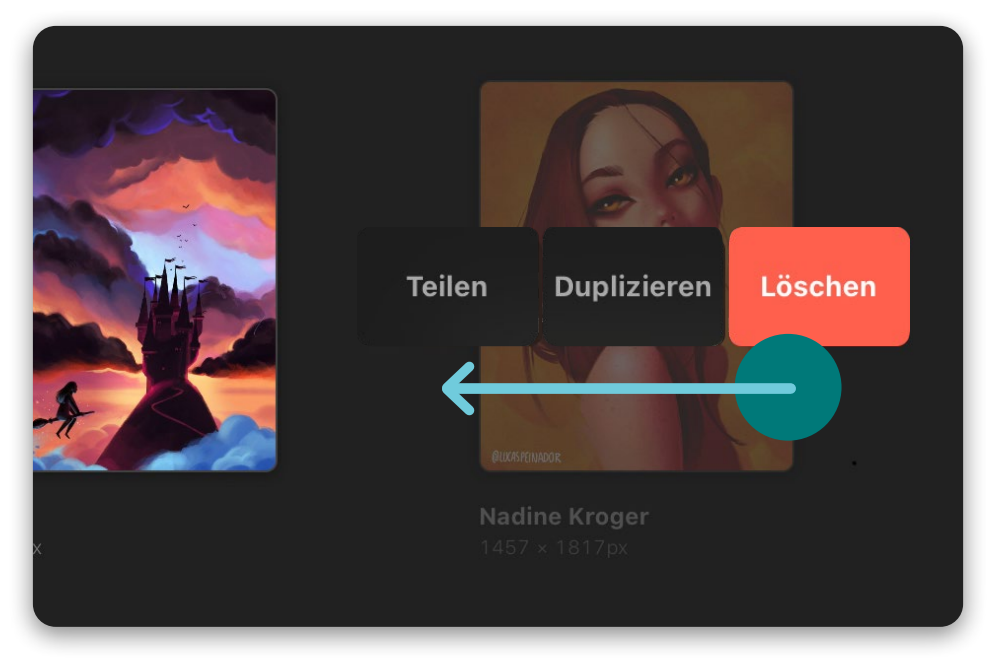

Lösche, dupliziere und stelle Dateien bereit, indem du nach links wischst.

# **DATEIUNTERSTÜTZUNG**

Procreate ist im Laufe der Zeit immer offener für unterschiedliche Dateiformate geworden und bietet Unterstützung vom eigenen PROCREATE-Format bis zum unumgänglichen PSD von Photoshop. Schauen wir uns einige der verfügbaren Formate an und weshalb du dich für das eine oder andere entscheiden solltest.

#### PROCREATE

Da PROCREATE das lokale Format deiner App ist, solltest du diesen Dateityp nutzen, wenn du eine Datei erneut in Procreate öffnen möchtest. Dieses Format unterstützt nicht nur Ebenen, sondern bietet darüber hinaus eine einzigartige Besonderheit: Es zeichnet ein Zeitraffer-Video deines Bildes auf. (Diese Funktion wird in *Aktionen* auf [Seite 66](#page--1-0) behandelt.)

#### PSD und TIFF

Neben PROCREATE unterstützen nur die Formate PSD und TIFF Ebenen. Nimm eines dieser beiden Formate, falls du die Ebeneninformationen behalten und die Dateien in einem anderen Programm bearbeiten willst.

#### PDF

PDF ist eine gute Option, wenn du beabsichtigst, deine Bilder zu drucken.

#### JPEG und PNG

JPEG und PNG eignen sich ausgezeichnet, falls du deine Dateien digital mit anderen teilen willst. JPEG bietet keine Unterstützung für Transparenz, PNG dagegen schon, sodass du dieses Format wählen solltest, wenn du einen transparenten Hintergrund brauchst.

#### Zeitraffer-Videos

Ein weiterer hervorragender Grund für den Einsatz von Procreate ist die Leichtigkeit, mit der du direkt aus deinen Dateien Zeitraffer-Videos exportieren kannst. Dieses Werkzeug interpretiert die Ebenen deiner Datei als Frames einer Animation. Du kannst die Abspielgeschwindigkeit festlegen und ob du die Datei mit voller Auflösung oder für ein schnelles Laden im Web exportieren willst. Dateien lassen sich folgendermaßen exportieren:

- Animierte GIFs für umfassende Browserunterstützung bei niedrigerer Qualität.
- Animierte PNGs für bessere Qualität bei geringerer Browserunterstützung.
- Animierte MP4s, falls du statt einer Animationsschleife ein Video exportieren willst und keine Transparenz benötigst.

#### DIE APP EINRICHTEN

 Das Bildformat-Menü bietet verschiedene Optionen zum Exportieren deiner Bilder.

#### Auswählen Importieren Foto

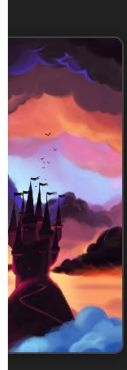

ate

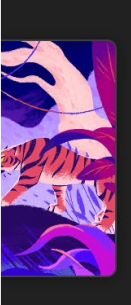

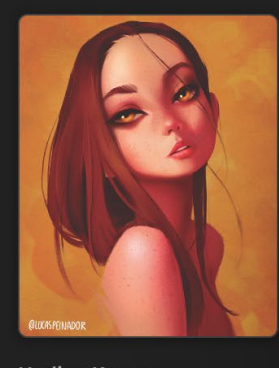

**Nadine Kroger**<br>1457 × 1817px

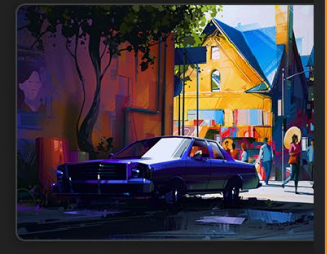

**Blue Monaco** 

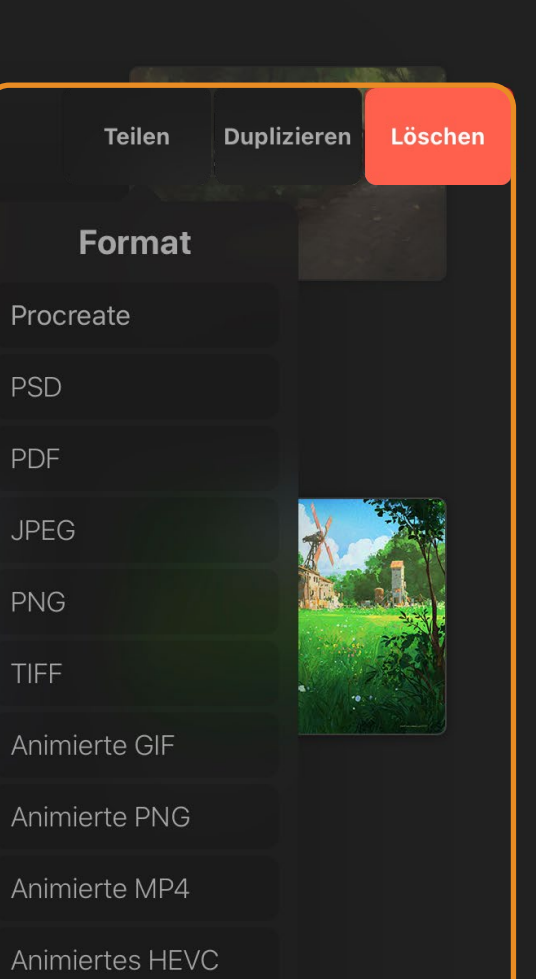

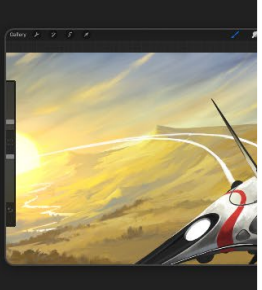

**Space**<br>3771 × 2828px

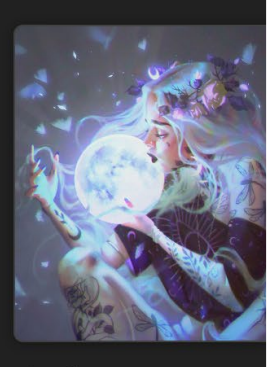

**The Kiss** 

## **ORGANISIEREN UND UMBENENNEN**

Hast du einige Bilder erstellt, füllt sich deine Galerie und wird irgendwann vermutlich etwas unübersichtlich. Glücklicherweise ist es ganz einfach, Dateien in Procreate zu organisieren. Du kannst deine Dateien direkt in der Galerie-Ansicht neu sortieren und umbenennen sowie zu Stapeln zusammenfassen.

#### Stapel neu anordnen

Um Dateien neu anzuordnen, berührst und hältst du eine der Dateien und ziehst sie dann an eine neue Position.

Falls du eine Datei auf eine andere fallen lässt, bilden diese einen Stapel, das heißt eine Gruppe von Dateien. Mit dieser Methode lässt sich die Galerie aufräumen und organisieren, sodass du deine Dateien schneller findest.

Das Beste an Stapeln ist, dass du sie wie eine einzelne Datei umorganisieren und Dateien hinein- und hinausbewegen kannst.

#### Dateien umbenennen

Ein wichtiger Weg zum Aufrechterhalten der Ordnung in deiner Galerie ist das Benennen deiner Dateien und Stapel. Tippe einfach den Namen der Datei oder des Stapels an, um die Tastatur zu öffnen und einen neuen Namen einzutippen.

 $\blacktriangleright$  Berühre, halte und ziehe ein Bild, um es neu zu positionieren – lass es auf ein anderes Bild fallen, um einen Stapel anzulegen.

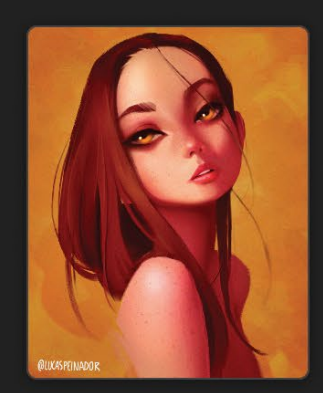

**Nadine Kroger** 

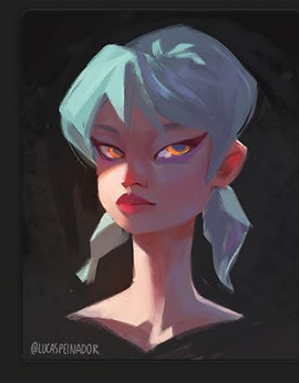

Ramon

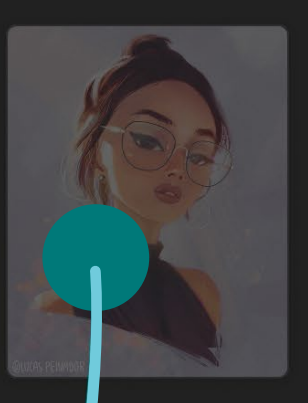

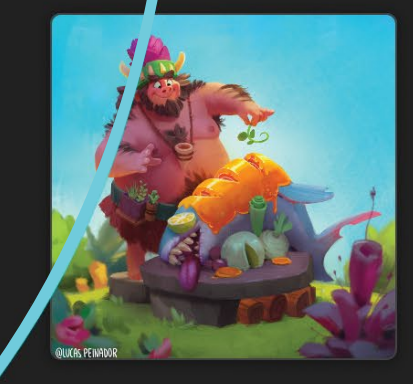

Caveman

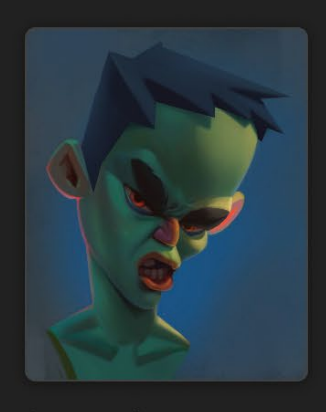

**Green Dude** 

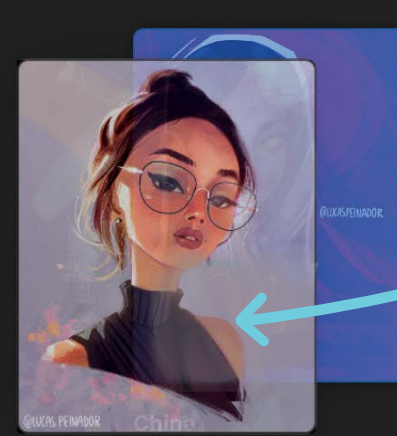

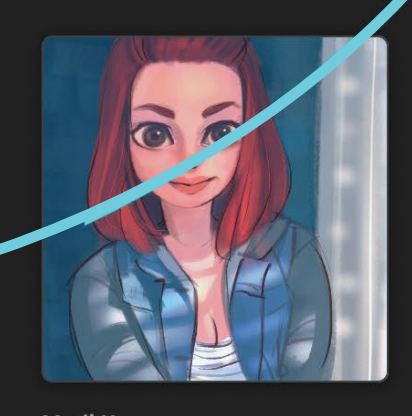

Madi Kay